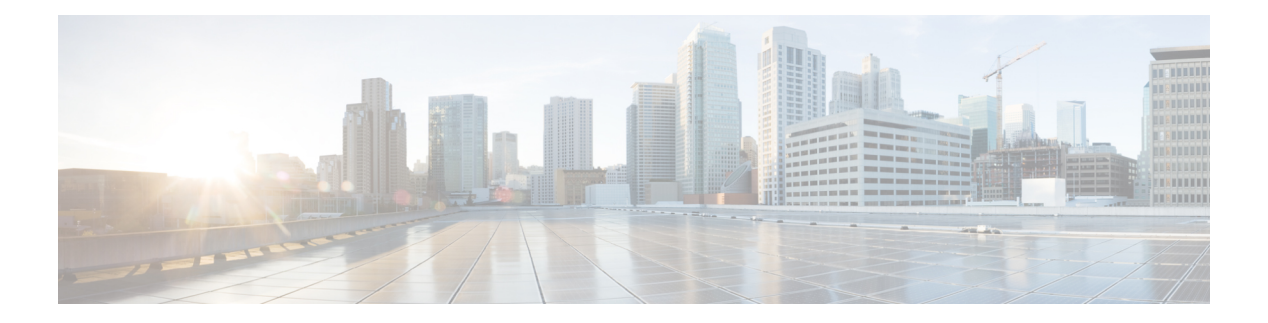

## **Einstellungen**

- Telefoneinstellungen Übersicht, auf Seite 2
- Rufton ändern, auf Seite 2
- Einen Klingelton über die Telefon-Webseite zuweisen, auf Seite 3
- Klingeltonlautstärke regeln, auf Seite 3
- Anrufe von Ihrem Telefon weiterleiten, auf Seite 4
- Anrufweiterleitung mit der Telefon-Webseite aktivieren, auf Seite 5
- Aktivieren der Ruhefunktion für eine bestimmte Leitung, auf Seite 6
- Aktivieren der Ruhefunktion über die Telefon-Webseite, auf Seite 6
- Aktivieren der Anklopffunktion, auf Seite 6
- Anklopfen über die Telefon-Webseite aktivieren, auf Seite 7
- Anonyme Anrufe blockieren, auf Seite 7
- Blockieren von anonymen Anrufen über die Telefon-Webseite aktivieren, auf Seite 8
- Anrufer-ID blockieren , auf Seite 8
- Einen Anruf schützen, auf Seite 9
- Aktivieren der Wählhilfe, auf Seite 9
- Hinzufügen mehrere Standorte für BroadWorks XSI-Benutzer, auf Seite 10
- Konfigurieren der automatischen Paging-Annahme, auf Seite 10
- Konfigurieren der Voicemail, auf Seite 11
- HTTP-Proxyeinstellungen, auf Seite 11
- VPN Verbindungseinstellungen, auf Seite 14
- Das Zeitformat ändern, auf Seite 18
- Das Datumsformat ändern, auf Seite 18
- Ändern des Bildschirmschoners, auf Seite 19
- Ändern des Hintergrundbilds über die Telefonseite, auf Seite 19
- Den Bildschirmschoner mit der Weboberfläche des Telefons konfigurieren, auf Seite 20
- Logo als Telefonhintergrund hinzufügen, auf Seite 21
- Ändern des Hintergrundbilds über die Telefonseite, auf Seite 21
- Hintergrundbild herunterladen, auf Seite 22
- Die Helligkeit des Telefonbildschirms, auf Seite 23
- Die Beleuchtungsdauer anpassen, auf Seite 23
- Adjust Backlight Timer from the Phone Web Interface (Hintergrundbeleuchtungsdauer über die Weboberfläche des Telefons anpassen), auf Seite 24
- Ändern des Anzeigemodus, auf Seite 24
- Angeben eines Audiogeräts für einen Anruf, auf Seite 25
- Telefon neu starten, auf Seite 25
- Sprache einstellen, auf Seite 26
- Kennwort festlegen, auf Seite 26
- Kennwort von der Telefon-Webseite festlegen, auf Seite 26
- Benutzerprofil einrichten, auf Seite 27
- Einstellungen für Führungskräfte, auf Seite 28
- Einstellungen für Assistenten von Führungskräften, auf Seite 31
- Wi-Fi-Einstellungen, auf Seite 37
- Eingabehilfen mit Sprachwiedergabe, auf Seite 47
- Sprachwiedergabe aktivieren oder deaktivieren, auf Seite 48
- Sprachgeschwindigkeit anpassen, auf Seite 48
- Sprachlautstärke anpassen, auf Seite 49
- Geräuschreduzierung auf Ihrem Telefon aktivieren oder deaktivieren, auf Seite 49
- Geräuschreduzierung über die Telefon-Webseite aktivieren oder deaktivieren, auf Seite 50
- Beim Schreibtisch anmelden (Hot Desking) , auf Seite 50
- Telefon neu starten, auf Seite 53

## **Telefoneinstellungen – Übersicht**

Ihr Administrator kann das Telefon so konfigurieren, dass die Einstellungsmenüs auf dem Telefonbildschirm oder auf der Telefon-Weboberfläche verfügbar sind. Wenn Sie ein bestimmtes Menü nicht finden können, wenden Sie sich an den Administrator.

### **Rufton ändern**

Sie können einen Klingelton für einen eingehenden Anruf festlegen.

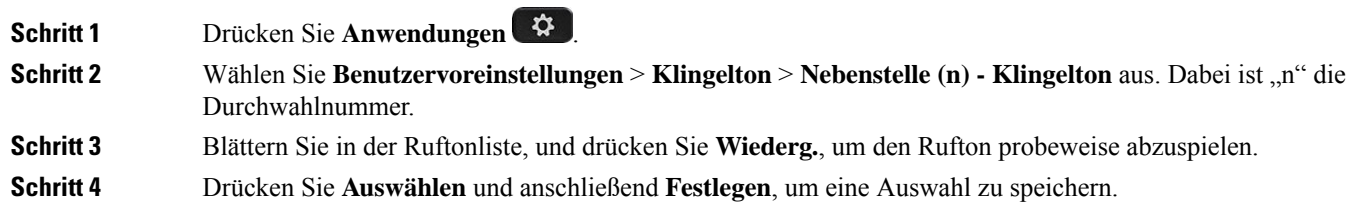

## **Einen Klingelton über die Telefon-Webseite zuweisen**

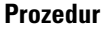

**Schritt 1** Wählen Sie auf der Telefon-Webseite **User Login** > **Voice** > **Ext (n)** aus. Dabei ist **(n)** die Durchwahl. **Schritt 2** Wählen Sie im Bereich **Call Feature Settings** einen Klingelton aus der Dropdown-Liste **Default Ring**. Wenn Sie keinen Klingelton für die Telefonleitung angeben möchten, wählen Sie **No ring**. Ihr Telefon läutet nicht, wenn ein eingehender Anruf empfangen wird. **Schritt 3** Klicken Sie auf **Submit All Changes**.

### **Klingeltonlautstärke regeln**

Sie können die Klingeltonlautstärke eines eingehenden Anrufs auf dem Telefon oder auf der Webseite für die Administration des Telefons regeln.

Wenn der Administrator Ihre Möglichkeit zur Regelung der Klingeltonlautstärke eingeschränkt hat, können Sie diese Aufgabe weder über die Telefon-Lautstärketaste noch über die Webseite für die Administration des Telefons ausführen.

#### **Vorbereitungen**

Der Administrator muss zulassen, dass Sie die Klingeltonlautstärke regeln.

#### **Prozedur**

Führen Sie einen der folgenden Schritte aus, um die Klingeltonlautstärke zu steuern.

- Drücken Sie auf dem Telefon die Lautstärke-Taste **bullet in tehen die Lautstärke** zu verringern oder zu erhöhen.
- Wenn der Administrator Ihre Möglichkeit zur Regelung der Klingeltonlautstärke eingeschränkt hat, wird eine Meldung angezeigt, die besagt, dass Sie nicht berechtigt sind, die Klingeltonlautstärke zu ändern. **Hinweis**
- Rufen Sie auf der Webseite für die Telefon-Administration **Benutzeranmeldung** > **Erweitert** auf und wählen Sie **Sprache** > **Benutzer** > **Audiolautstärke** aus. Geben Sie einen Wert für den Parameter **Klingeltonlautstärke** ein, und klicken Sie auf **Alle Änderungen übermitteln**.

Der gültige Wert für den Parameter **Klingeltonlautstärke** liegt zwischen 0 und 15.

Wenn der Administrator Ihre Möglichkeit zur Regelung der Klingeltonlautstärke eingeschränkt hat, wird der Parameter **Klingeltonlautstärke** nicht im Abschnitt **Audiolautstärke** angezeigt. **Hinweis**

### **Anrufe von Ihrem Telefon weiterleiten**

Sie können Ihr Telefon für die Umleitung eingehender Anrufe einrichten, nachdem Sie zum Bildschirm **Einstellungen für Rufumleitung** navigiert haben.

Es gibt zwei weitere Methoden zum Einrichten der Rufumleitungsdienste. Informationen zum Einrichten der Rufumleitungsdienste über einen bestimmten Softkey finden Sie unter Anrufe [weiterleiten](p881_b_8800-3pcc-user-guide_chapter2.pdf#nameddest=unique_71). Informationen zum Einrichten der Rufumleitungsdienste auf der Telefon-Webseite finden Sie unter [Rufumleitung](p881_b_8800-3pcc-user-guide_chapter2.pdf#nameddest=unique_72) über die [Telefon-Webseite.](p881_b_8800-3pcc-user-guide_chapter2.pdf#nameddest=unique_72)

#### **Vorbereitungen**

Der Administrator muss die Dienste für die Rufumleitung aktivieren.

Der Administrator deaktiviert die Funktion Aktivierungscode-Synchronisierung für die Rufumleitung. Wenn diese Option aktiviert ist, wird der Bildschirm **Einstellungenfür Rufumleitung** schreibgeschützt.Sie können die Einstellung für den Dienst "Call Forward All (Rufumleitung Alle Anrufe)" jedoch weiterhin ändern, indem Sie im Hauptbildschirm **Umleiten** oder **Rufumleitung** drücken. Weitere Informationen hierzu finden Sie unter "Call Forward All" (Rufumleitung Alle Anrufe) mit [Funktionsaktivierungscode-Synchronisierung](p881_b_8800-3pcc-user-guide_chapter2.pdf#nameddest=unique_73) [aktivieren.](p881_b_8800-3pcc-user-guide_chapter2.pdf#nameddest=unique_73)

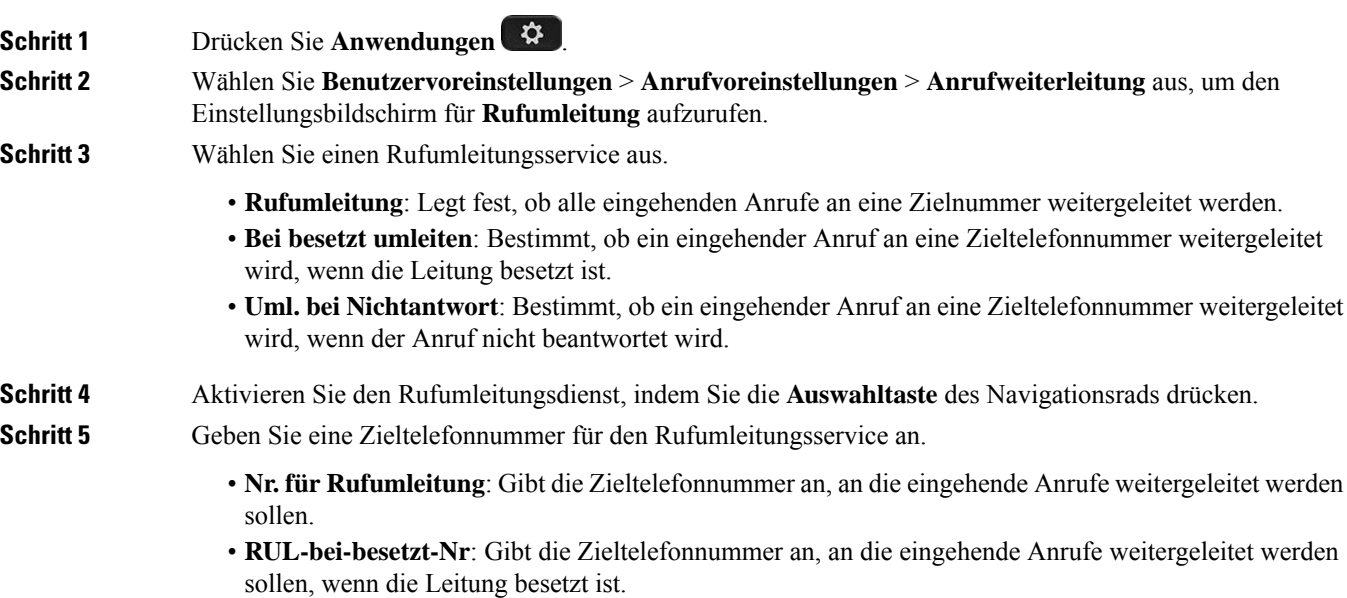

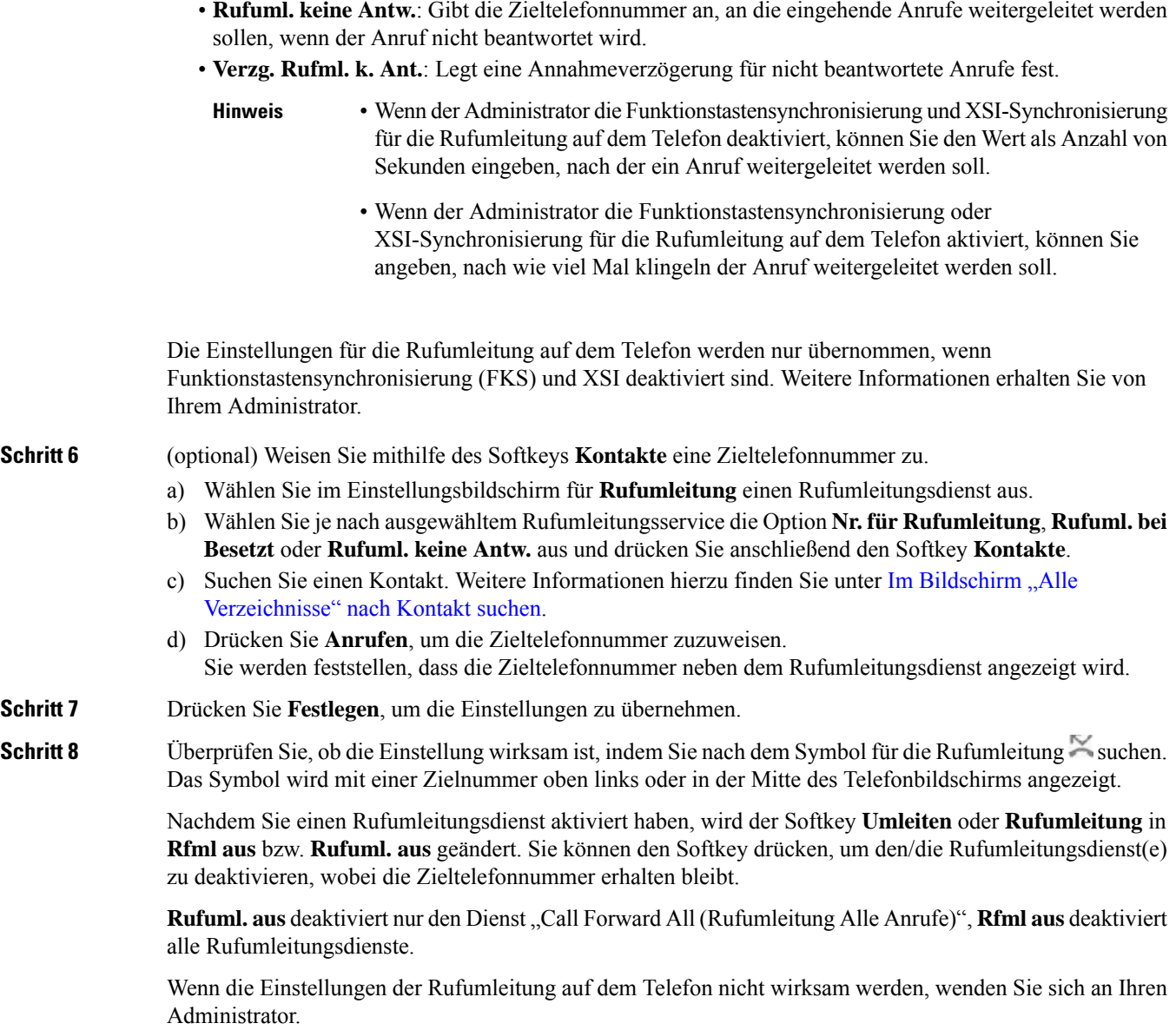

# **Anrufweiterleitung mit der Telefon-Webseite aktivieren**

Führen Sie die folgenden Schritte durch, um von der Telefon-Webseite aus die Einstellungen für die Anrufweiterleitung zu aktivieren.

#### **Prozedur**

**Schritt 1** Klicken Sie auf der Telefon-Webseite auf **Benutzeranmeldung** > **Erweitert** > **Sprache** > **Benutzer**.

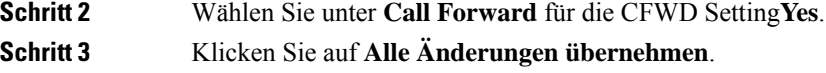

## **Aktivieren der Ruhefunktion für eine bestimmte Leitung**

Stellen Sie die Ruhefunktion (Bitte nicht stören, DND) ein, um Ihr Telefon stummzuschalten und eingehende Anrufe zu ignorieren. Sie können Benachrichtigungen für alle eingehenden Anrufe oder nur für bestimmte Anrufer unterdrücken.

**Prozedur**

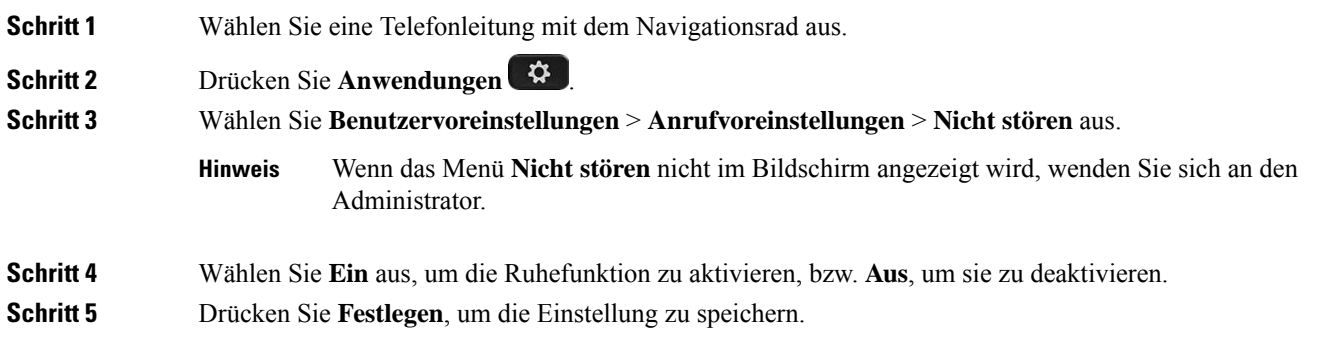

## **Aktivieren der Ruhefunktion über die Telefon-Webseite**

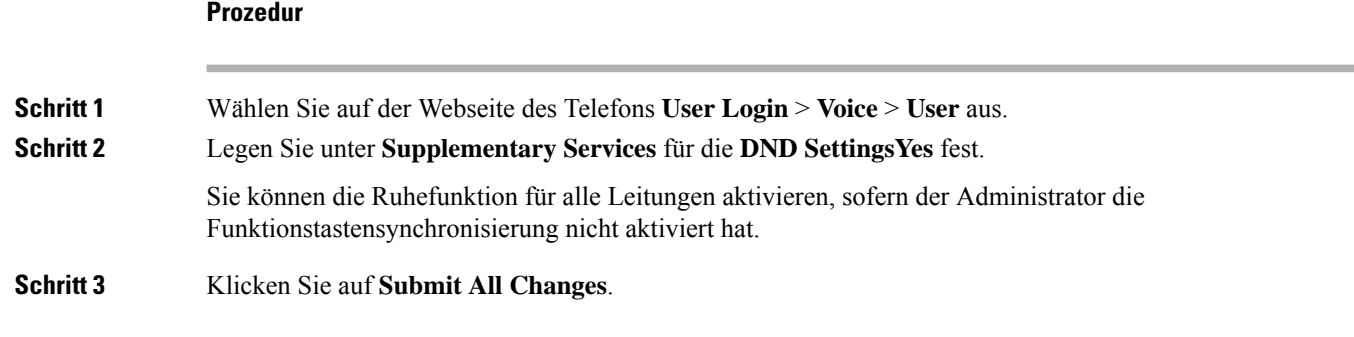

### **Aktivieren der Anklopffunktion**

Sie können die Anklopffunktion für eine bestimmte Leitung oder für alle Leitungen aktivieren. Wenn diese Option aktiviert ist, können Sie die Anrufbenachrichtigung (ein Signalton und die rot blinkende Leitungstaste) während eines aktiven Anrufs empfangen.

Wenn der Administrator die Synchronisierung des Anklopfens zwischen einer Leitung und einem BroadSoft XSI-Dienst aktiviert hat, gilt Ihre Einstellung nur für die bestimmte Leitung und nicht für alle Leitungen. Die Einstellung gilt normalerweise für alle Leitungen, mit Ausnahme derjenigen, bei denen die Synchronisierung aktiviert ist.

#### **Prozedur**

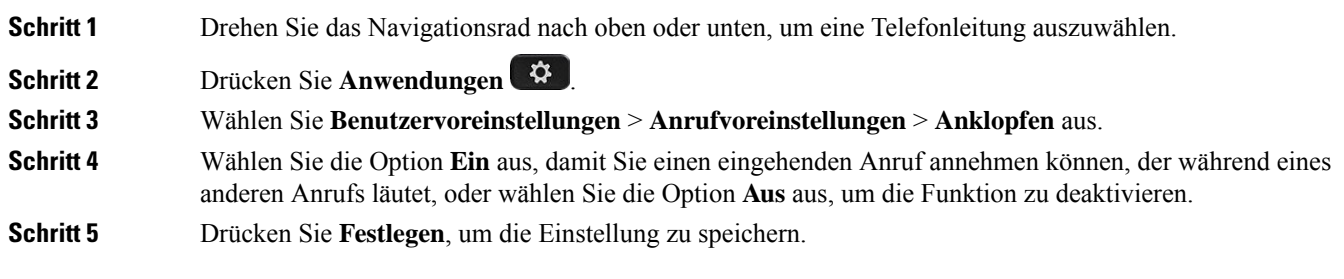

## **Anklopfen über die Telefon-Webseite aktivieren**

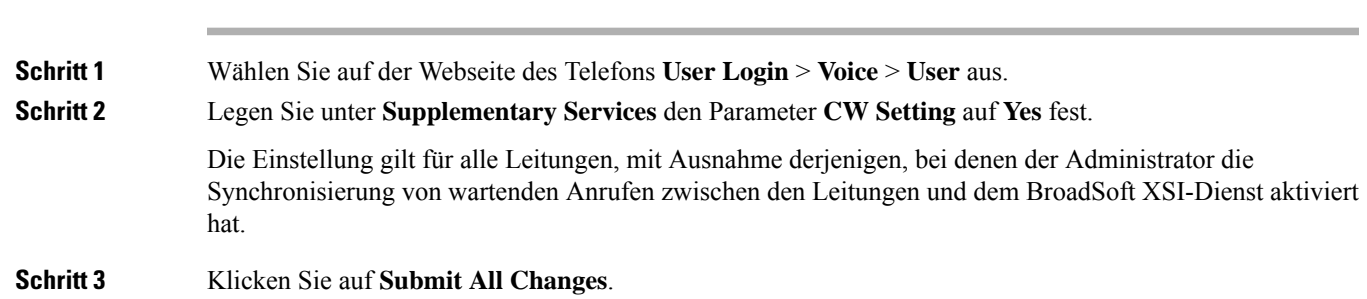

## **Anonyme Anrufe blockieren**

**Prozedur**

Sie können einen eingehenden Anruf, der keine Anruferdaten hat, für eine bestimmte Leitung oder alle Leitungen blockieren.

Wenn der Administrator die Synchronisierung der Funktion "Anonyme Anrufe ablehnen" zwischen einer Leitung und einem BroadSoft XSI-Dienst aktiviert hat, gilt Ihre Einstellung nur für die jeweilige Leitung und nicht für alle Leitungen. Die Einstellung gilt normalerweise für alle Leitungen, mit Ausnahme derjenigen, bei denen die Synchronisierung aktiviert ist.

#### **Prozedur**

**Schritt 1** Drehen Sie das Navigationsrad nach oben oder unten, um eine Telefonleitung auszuwählen.

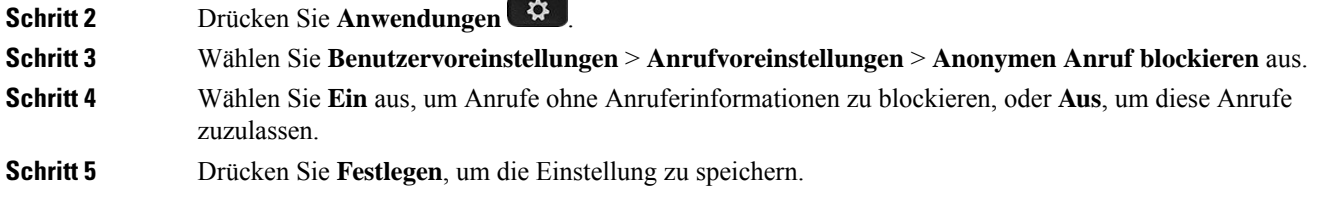

## **Blockieren von anonymen Anrufen über die Telefon-Webseite aktivieren**

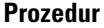

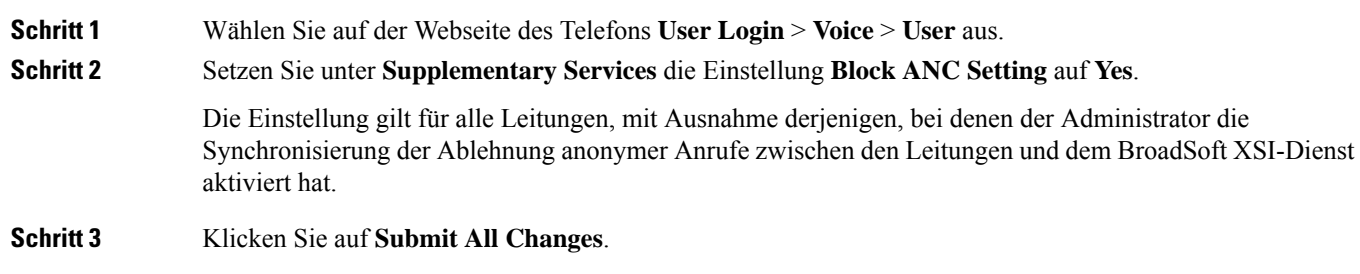

## **Anrufer-ID blockieren**

Sie können Ihre Anrufer-ID unterdrücken, um zu verhindern, dass Ihr Name und Ihre Telefonnummer auf dem Bildschirm des Empfängers angezeigt werden, wenn Sie einen Anruf tätigen. Mit dieser Funktion können Sie Ihre Privatsphäre schützen.

#### **Vorbereitungen**

Der Administrator aktiviert die Funktion zur CID-Unterdrückung auf Ihrem Telefon.

Der Administrator aktiviert die Funktion zur CID-Unterdrückung auf dem XSI BroadWorks-Server.

#### **Prozedur**

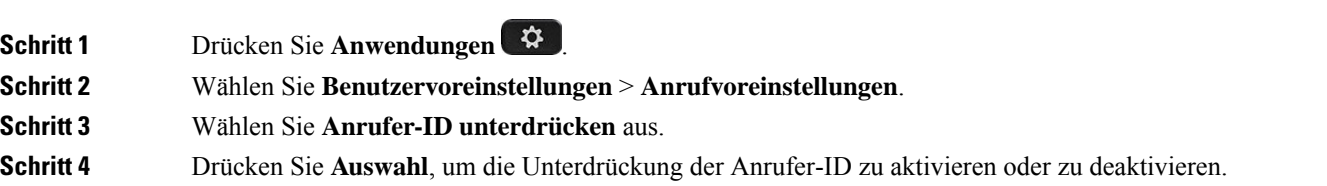

Wenn Ihr Administrator die Funktion "Anrufer-ID blockieren" auf dem XSI BroadWorks-Server aktiviert, ruft Ihr Telefon den Wert vom Server ab und Sie sehen den Wert, den Ihr Administrator auf dem Server

eingestellt hat.Sie können anschließend den Wert über das Menü **Anrufer-ID unterdrücken**auf dem Telefon ändern.

**Schritt 5** Drücken Sie **Festlegen**, um die Änderung zu speichern.

## **Einen Anruf schützen**

Sie können Anrufe verschlüsseln, damit diese nicht abgehört werden können. Sie können die sichere Anruffunktion für alle ausgehenden Anrufe oder für einen bestimmten Anruf konfigurieren.

#### **Prozedur**

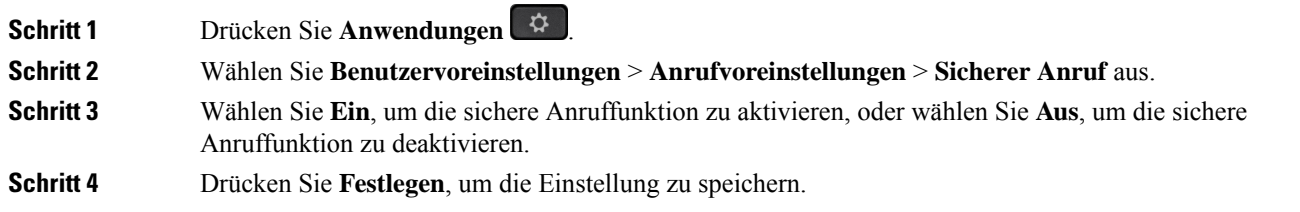

## **Aktivieren der Wählhilfe**

Wenn Sie einen neuen Anruf tätigen, werden im Wählhilfefenster die Telefonnummern angezeigt, die den Einträgen im Verzeichnis und der Anrufliste ähneln.

#### **Vorbereitungen**

Der Administrator aktiviert die Funktion auf Ihrem Telefon.

![](_page_8_Picture_441.jpeg)

## **Hinzufügen mehrere Standorte für BroadWorks XSI-Benutzer**

Sie können mehrere Standorte für Ihre Telefondurchwahl hinzufügen. Dadurch können eingehende Anrufe nahtlos von Ihrem Telefon auf andere Mobiltelefone oder Tischtelefone weitergeleitet werden, die Ihrem Anschluss hinzugefügt wurden.

#### **Vorbereitungen**

Der Administrator hat die Anywhere-Funktion auf dem Anschluss aktiviert.

#### **Prozedur**

![](_page_9_Picture_463.jpeg)

## **Konfigurieren der automatischen Paging-Annahme**

![](_page_9_Picture_464.jpeg)

Ш

### **Konfigurieren der Voicemail**

#### **Prozedur**

![](_page_10_Picture_475.jpeg)

## **HTTP-Proxyeinstellungen**

Sie können einen HTTP-Proxy auf Ihrem Telefon über das Menü **HTTP-Proxyeinstellungen** im Menü **Netzwerkkonfiguration** einrichten. Die HTTP-Proxyeinstellungen sind auch auf der Telefon-Webseite verfügbar.

#### **Verwandte Themen**

[Telefon-Webseite](p881_b_8800-3pcc-user-guide_chapter1.pdf#nameddest=unique_54) Proxyserver mit dem Auto-Proxymodus konfigurieren, auf Seite 11 Proxyserver mit dem manuellen Proxymodus konfigurieren, auf Seite 12 Proxyserver über die Telefon-Webseite einrichten, auf Seite 12

### **Proxyserver mit dem Auto-Proxymodus konfigurieren**

Sie können den Auto-Proxymodus auswählen, um einen HTTP-Proxyserver auf dem Telefon einzurichten.

#### **Prozedur**

**Schritt 1** Drücken Sie **Anwendungen** .

- **Schritt 2** Wählen Sie **Netzwerkkonfiguration** > **HTTP-Proxy-Einstellungen** > **Proxy-Modus** aus.
- **Schritt 3** Drücken Sie die Taste **Auswahl** des Navigationsrads, um **Auto** auszuwählen.
- **Schritt 4** Markieren Sie **Automatische Erkennung (WPAD)** und wählen Sie **Ein** aus, um WPAD (Web Proxy Auto-Discovery) zu aktivieren, das zum automatischen Abrufen einer PAC-Datei verwendet wird. Wählen Sie dann **Ein** aus, um WPAD zu deaktivieren.

![](_page_11_Picture_568.jpeg)

### **Proxyserver mit dem manuellen Proxymodus konfigurieren**

Sie können den manuellen Proxymodus auswählen, um einen HTTP-Proxyserver auf dem Telefon einzurichten.

#### **Vorbereitungen**

Der Administrator stellt Ihnen die Serveradresse und den Port des Proxyservers zur Verfügung.

#### **Prozedur**

![](_page_11_Picture_569.jpeg)

### **Proxyserver über die Telefon-Webseite einrichten**

Sie können den automatischen oder manuellen Proxymodus auswählen, um einen HTTP-Proxyserver über die Telefon-Webseite einzurichten.

#### **Prozedur**

**Schritt 1** Wählen Sie auf der Webseite des Telefons **Sprache** > **System** aus.

**Schritt 2** Legen Sie unter dem Abschnitt **HTTP-Proxyeinstellungen** die Parameterwerte gemäß der Beschreibung in der folgenden Tabelle fest:

![](_page_12_Picture_457.jpeg)

![](_page_12_Picture_458.jpeg)

![](_page_13_Picture_508.jpeg)

**Schritt 3** Klicken Sie auf **Submit All Changes**.

## **VPN Verbindungseinstellungen**

Sie können eine VPN-Verbindung auf Ihrem Telefon über das Menü **VPN-Einstellungen** im Menü **Netzwerkkonfiguration** einrichten und aktivieren. Um die Einstellungen zu erleichtern, können Sie auch die Parameter für die VPN-Einstellungen auf der Telefon-Webseite konfigurieren. Wenn sie die VPN-Verbindung aktivieren möchten, müssen sie das Telefon neu starten.

#### **Verwandte Themen**

VPN-Verbindung einrichten , auf Seite 14 Eine VPN-Verbindung aktivieren, auf Seite 15 VPN-Verbindung deaktivieren, auf Seite 16 VPN-Verbindung über die Telefon-Webseite einrichten, auf Seite 16 Anzeigen des VPN-Status, auf Seite 17

### **VPN-Verbindung einrichten**

Sie können eine VPN-Verbindung auf ihrem Telefon einrichten. Nachdem Sie das in diesem Thema beschriebene Verfahren durchgeführt haben, sind nur die VPN-Einstellungen abgeschlossen. Sie müssen die VPN-Verbindung dennoch aktivieren, indem sie das Telefon manuell oder automatisch neu starten.

Wenn Sie die VPN-Verbindung über die Telefon-Webseite einrichten möchten, (siehe VPN-Verbindung über die Telefon-Webseite einrichten, auf Seite 16.

#### **Vorbereitungen**

Der Administrator stellt die für die Einrichtung einer VPN-Verbindung erforderlichen Informationen bereit.

#### **Prozedur**

![](_page_14_Picture_620.jpeg)

### **Eine VPN-Verbindung aktivieren**

Sie können eine konfigurierte VPN-Verbindung aktivieren, indem sie ihr Telefon automatisch neu starten. Wenn Sie Ihr Telefon manuell neu starten möchten, um die VPN-Verbindung zu aktivieren, (siehe Telefon neu starten, auf Seite 25.

#### **Vorbereitungen**

Die VPN-Einstellungen sind abgeschlossen. Weitere Informationen finden Sie in VPN-Verbindung einrichten , auf Seite 14 oder VPN-Verbindung über die Telefon-Webseite einrichten, auf Seite 16.

![](_page_14_Picture_621.jpeg)

**Schritt 4** (optional) Die Details der VPN-Verbindung anzeigen. Zum Beispiel den aktuellen VPN-Verbindungsstatus und die VPN-IP-Adresse. Weitere Informationen finden Sie in Anzeigen des VPN-Status, auf Seite 17.

### **VPN-Verbindung deaktivieren**

Sie können eine VPN-Verbindung deaktivieren, indem sie Ihr Telefon automatisch oder manuell neu starten.

#### **Vorbereitungen**

Eine VPN-Verbindung ist auf Ihrem Telefon aktiviert.

**Prozedur**

![](_page_15_Picture_541.jpeg)

### **VPN-Verbindung über die Telefon-Webseite einrichten**

Sie können eine VPN-Verbindung über die Webseite des Telefons einrichten.

Sie können die gleiche Konfiguration auf Ihrem Telefon ausführen, siehe VPN-Verbindung einrichten , auf Seite 14.

Ш

#### **Prozedur**

**Schritt 1** Wählen Sie auf der Webseite des Telefons **Sprache** > **System** aus.

**Schritt 2** Legen Sie unter dem Abschnitt **VPN-Einstellungen** die Parameterwerte gemäß der Beschreibung in der folgenden Tabelle fest.

### **Parameter Beschreibung** Die IP- oder FQDN-Adresse des VPN-Servers. Standard: leer VPN-Server Geben Sie einen Benutzernamen eines authentifizierten Benutzers auf dem VPN-Server ein. Standard: leer VPN-Benutzername Geben sie ein Kennwort für den angegebenen Benutzernamen ein, um auf den VPN-Server zuzugreifen. Standard: leer VPN-Kennwort Geben sie eine Tunnelgruppe ein, die dem VPN-Benutzer zugewiesen ist. Die Tunnelgruppe wird verwendet, um die Gruppenrichtlinie für die VPN-Verbindung zu identifizieren. Standard: leer VPN-Tunnelgruppe Wählen Sie aus, ob Ihr Telefon nach dem Neustart des Telefons automatisch mit dem VPN-Server verbunden wird. Standard: Nein Beim Booten verbinden

#### **Tabelle 2: VPN-Einstellungen**

**Schritt 3** Klicken Sie auf **Alle Änderungen übernehmen**, um Ihre Änderungen zu speichern.

Die VPN-Einstellungen sind abgeschlossen. Weitere Informationen zum Aktivieren der VPN-Verbindung finden sie unter Eine VPN-Verbindung aktivieren, auf Seite 15.

### **Anzeigen des VPN-Status**

Sie können die Details der VPN-Verbindung überprüfen. Zum Beispiel den aktuellen VPN-Status und die VPN-IP-Adresse Ihres Telefons.

Sie können den Status auch auf der Webseite des Telefons anzeigen, indem Sie **Info** > **Status** > **VPN-Status** auswählen.

![](_page_17_Picture_464.jpeg)

## **Das Zeitformat ändern**

Sie können das aktuelle Zeitformat ändern, das auf dem Telefon angezeigt wird.

#### **Prozedur**

![](_page_17_Picture_465.jpeg)

### **Das Datumsformat ändern**

Sie können das Datumsformat ändern, das auf dem Telefon angezeigt wird.

![](_page_17_Picture_466.jpeg)

**Schritt 3** Wählen Sie ein Datumsformat aus, und drücken Sie **Festleg.**, um die Änderungen zu übernehmen.

# **Ändern des Bildschirmschoners**

Sie können den Bildschirmschoner des Telefons aktivieren und seine Darstellungsart sowie die Leerlaufzeit vor Einschaltung des Bildschirmschoners festlegen.

#### **Prozedur**

![](_page_18_Picture_556.jpeg)

## **Ändern des Hintergrundbilds über die Telefonseite**

Der Administrator kann Ihnen erlauben, das standardmäßige Hintergrundbild des Telefons in eines der verfügbaren Hintergrundbilder zu ändern.

![](_page_18_Picture_557.jpeg)

- **Default**: Telefon verfügt über kein Hintergrundbild. Wenn auf dem Telefonbildschirm kein Hintergrundbild hinzugefügt wurde, wird ein schwarzweißer Hintergrund angezeigt.
- **Download Picture**: Auf der Telefon-Webseite können Sie die Option **Download Picture** als Telefon-Hintergrundoption auswählen. Das Bild, das Sie in **Picture Download URL** hinzufügen, wird als Telefon-Hintergrundbild verwendet.

Das Telefon unterstützt JPG- und PNG-Bilddateien, und die Bildgröße darf maximal 625 KB betragen. Sie können das Bild vergrößern oder verkleinern, sodass es vollständig auf den Bildschirm passt. Wenn das Seitenverhältnis des Zielbilds nicht 5:3 entspricht, werden einige Teile des Bilds abgeschnitten.

- **Logo**: Auf der Telefon-Webseite könnenSie **Logo** als Option für Ihr Telefon-Hintergrundbild auswählen. Das Logo, das Sie in **Logo URL** hinzufügen, wird als Hintergrundbild verwendet.
- Bei der Option **Logo URL** oder **Picture Download URL** dürfen Sie die maximale Länge von 255 Zeichen nicht überschreiten. **Vorsicht**

Der Logo-Anzeigebereich befindet sich in der Mitte des Telefonbildschirms. Die Größe des Logo-Anzeigebereichs des Telefons ist 128x128 Pixel. Wenn die Original-Logogröße nicht in den Anzeigebereich passt, wird das Logo an den Anzeigebereich angepasst.

## **Den Bildschirmschoner mit der Weboberfläche des Telefons konfigurieren**

Sie können für das Telefon einen Bildschirmschoner konfigurieren. Wenn das Telefon für eine angegebene Zeitdauer inaktiv ist, wechselt es in den Bildschirmschoner-Modus.

Drücken Sie eine beliebige Taste, um den normalen Modus wieder zu aktivieren.

#### **Prozedur**

**Schritt 1** Wählen Sie auf der Telefon-Webseite **Sprache** > **Benutzer** aus.

**Schritt 2** Konfigurieren Sie die Felder im Abschnitt **Screen** wie in folgender Tabelle beschrieben.

![](_page_19_Picture_736.jpeg)

![](_page_20_Picture_633.jpeg)

**Schritt 3** Klicken Sie auf **Submit All Changes**.

## **Logo als Telefonhintergrund hinzufügen**

Um ein Logosymbol als Telefonhintergrund hinzuzufügen, verwenden Sie die Telefon-Webseite.

#### **Prozedur**

![](_page_20_Picture_634.jpeg)

# **Ändern des Hintergrundbilds über die Telefonseite**

Der Administrator kann Ihnen erlauben, das standardmäßige Hintergrundbild des Telefons in eines der verfügbaren Hintergrundbilder zu ändern.

![](_page_20_Picture_635.jpeg)

- **Default**: Telefon verfügt über kein Hintergrundbild. Wenn auf dem Telefonbildschirm kein Hintergrundbild hinzugefügt wurde, wird ein schwarzweißer Hintergrund angezeigt.
- **Download Picture**: Auf der Telefon-Webseite können Sie die Option **Download Picture** als Telefon-Hintergrundoption auswählen. Das Bild, das Sie in **Picture Download URL** hinzufügen, wird als Telefon-Hintergrundbild verwendet.

Das Telefon unterstützt JPG- und PNG-Bilddateien, und die Bildgröße darf maximal 625 KB betragen. Sie können das Bild vergrößern oder verkleinern, sodass es vollständig auf den Bildschirm passt. Wenn das Seitenverhältnis des Zielbilds nicht 5:3 entspricht, werden einige Teile des Bilds abgeschnitten.

- **Logo**: Auf der Telefon-Webseite könnenSie **Logo** als Option für Ihr Telefon-Hintergrundbild auswählen. Das Logo, das Sie in **Logo URL** hinzufügen, wird als Hintergrundbild verwendet.
- Bei der Option **Logo URL** oder **Picture Download URL** dürfen Sie die maximale Länge von 255 Zeichen nicht überschreiten. **Vorsicht**

Der Logo-Anzeigebereich befindet sich in der Mitte des Telefonbildschirms. Die Größe des Logo-Anzeigebereichs des Telefons ist 128x128 Pixel. Wenn die Original-Logogröße nicht in den Anzeigebereich passt, wird das Logo an den Anzeigebereich angepasst.

### **Hintergrundbild herunterladen**

**Prozedur**

Sie können ein Bild herunterladen, um den Hintergrund des Telefonbildschirms anpassen.

![](_page_21_Picture_755.jpeg)

Das Telefon wird nicht neu gestartet, wenn Sie die URL für das Hintergrundbild ändern.

## **Die Helligkeit des Telefonbildschirms**

#### **Prozedur**

![](_page_22_Picture_332.jpeg)

## **Die Beleuchtungsdauer anpassen**

Sie können die Beleuchtung anpassen, damit der Telefonbildschirm in Ihrem Umgebungslicht besser zu sehen ist.

![](_page_22_Picture_333.jpeg)

## **Adjust Backlight Timer from the Phone Web Interface (Hintergrundbeleuchtungsdauer über die Weboberfläche des Telefons anpassen)**

Sie können Energie sparen, indem Sie die Beleuchtung auf jedem Telefon zu einem festgelegten Zeitpunkt deaktivieren.

![](_page_23_Picture_462.jpeg)

# **Ändern des Anzeigemodus**

**Prozedur**

#### **Prozedur**

![](_page_23_Picture_463.jpeg)

• **Beide**

Ш

**Schritt 3** Wählen Sie den Anzeigemodus, und drücken Sie **Festlegen**.

### **Angeben eines Audiogeräts für einen Anruf**

Sie können ein analoges Headset, ein Bluetooth-Headset und ein USB-Headset gleichzeitig an Ihr Telefon anschließen. Sie können jedoch immer nur ein Headset verwenden.

Wenn Sie mehrere Headsets mit dem Telefon verbinden, können Sie das für einen Anruf zu verwendende Audiogerät wählen. Ihre Wahl wird angewendet, wenn Sie einen Anruf mit einer Leitungstaste oder dem entsprechenden Softkey tätigen oder beantworten.

#### **Prozedur**

![](_page_24_Picture_532.jpeg)

**Schritt 2** Wählen Sie **Benutzervoreinstellungen** > **Audio-Einstellungen** > **Bevorzugtes Audiogerät**.

#### **Schritt 3** Drücken Sie **Auswahl**, um eine der Optionen auszuwählen:

- **Kein**: Wählt das zuletzt verwendete Audiogerät aus.
- **Lautsprecher**: Wählt den Lautsprecher als Audiogerät aus.
- **Headset**: Wählt ein Headset als Audiogerät aus. Eine Headset-Prioritätsreihenfolge ist:
	- USB (höchste)
	- Bluetooth (mittlere)
	- analoges Headset (niedrigste)
- **Bluetooth**: Wählt Bluetooth als Audiogerät aus. Die Prioritätsreihenfolge ist Bluetooth (höchste), USB (mittlere) und analoges Headset (niedrigste).

**Schritt 4** Drücken Sie **Festleg**, um die Auswahl zu speichern.

### **Telefon neu starten**

Mitunter müssen Sie das Telefon neu starten, beispielsweise um ein Software-Upgrade oder vorgenommene Änderungen zu aktivieren. Ihre Einstellungen und sonstigen Anpassungen ändern sich dabei nicht.

![](_page_24_Picture_533.jpeg)

## **Sprache einstellen**

Abhängig von der Konfiguration Ihres Telefons können Sie möglicherweise die vom Telefon verwendete Sprache ändern.

#### **Prozedur**

![](_page_25_Picture_359.jpeg)

## **Kennwort festlegen**

Setzen Sie Ihr Telefonkennwort regelmäßig zurück und sichern Sie Ihr Netzwerk.

#### **Vorbereitungen**

Sie benötigen Ihr Kennwort.

#### **Prozedur**

![](_page_25_Picture_360.jpeg)

#### **Verwandte Themen**

Kennwort von der Telefon-Webseite festlegen, auf Seite 26

## **Kennwort von der Telefon-Webseite festlegen**

Sie können Ihr Kennwort über die Telefon-Webseite aktualisieren.

#### **Vorbereitungen**

Sie benötigen Ihr aktuelles Kennwort.

![](_page_26_Picture_567.jpeg)

## **Benutzerprofil einrichten**

Sie müssen die Authentifizierungsinformationen eingeben, um Ihr Telefon bei Aufforderung über den Bildschirm **Benutzerprofil-Setup** mit dem Bereitstellungsprofil erneut zu synchronisieren.

Wenn Sie den Bildschirm Benutzerprofil-Setup verpasst haben, können Sie auch über das Telefonmenü oder ggf. den Softkey **Setup** darauf zugreifen.

Wenn das Telefon nicht angemeldet werden kann, wenden Sie sich an den Administrator.

#### **Vorbereitungen**

Der Administrator gibt den Authentifizierungstyp des Profils in Ihrem Telefon an und stellt Ihnen die Anmeldeinformationen bereit.

![](_page_26_Picture_568.jpeg)

### **Einstellungen für Führungskräfte**

Wenn Ihr Administrator Sie als Führungskraft-Benutzer mit einem Pool von Assistenten konfiguriert hat, können Sie die folgenden Einstellungen konfigurieren, um die Steuerung Ihrer Anrufe mit Ihren Assistenten zu teilen:

• Sie können die Anruffilterung aktivieren bzw. deaktivieren. Wenn Ihre Durchwahl eine Verbindung mit dem BroadWorks XSI-Server herstellt, können Sie auch den Modus und den Typ der Anruffilterung auswählen.

Wenn die Anruffilterung aktiviert ist, werden Ihre eingehenden Anrufe an gemäß den von Ihrem Administrator auf BroadWorks konfigurierten Kriterien an Ihre Assistenten weitergeleitet.

Sie erhalten auch Ihre eingehenden Anrufe, die an Ihre Assistenten weitergeleitet werden, wenn Ihr Administrator die Anruffilterung für Sie aktiviert hat.

• Sie können den Status "Abonnieren/Kündigen" Ihrer Assistenten überprüfen.

Assistenten mit dem Status "Abonnieren" haben die Kontrolle über die Anrufe für die Führungskraft.

Ú

Die Menüelemente, die auf dem Telefonbildschirm angezeigt werden, unterscheiden sich in den folgenden Szenarien: **Wichtig**

- Ihr Administrator aktiviert die Funktionstastensynchronisierung (FKS) für Ihre Durchwahl.
- Ihr Administrator verbindet Ihre Durchwahl mit dem BroadWorks XSI-Server.

### **Anruffilterung als Führungskraft aktivieren**

Führen Sie diese Aufgabe aus, um die Anruffilterung zu aktivieren. Wenn der Administrator Ihre Durchwahl für die Verbindung mit dem BroadWorks XSI-Server konfiguriert hat, können Sie auch den Modus und den Typ der Anruffilterung auswählen.

Wenn die Anruffilterung aktiviert ist, werden die eingehenden Anrufe gemäß den von Ihrem Administrator konfigurierten Kriterien an Ihre Assistenten weitergeleitet.

Sie erhalten auch Ihre eingehenden Anrufe, die an Ihre Assistenten weitergeleitet werden, wenn Ihr Administrator die Anruffilterung für Sie aktiviert hat. Wenn ein Anruf von einem Assistenten angenommen wird, wird der Anruf nicht auf Ihrer Durchwahl angezeigt.

![](_page_27_Picture_17.jpeg)

Wenn Sie die Ruhefunktion auf Ihrem Telefon aktivieren, erhalten Ihre Assistenten nicht Ihre eingehenden Anrufe. **Wichtig**

Wählen Sie den von Ihrem Administrator bereitgestellten Service-Aktivierungscode oder befolgen Sie das unten beschriebene Verfahren, um die Anruffilterung zu aktivieren.

#### **Vorbereitungen**

Sie erhalten von Ihrem Administrator Benutzerrechte für Führungskräfte.

I

Der Administrator konfiguriert und aktiviert die Kriterien der Anruffilterung auf dem BroadWorks XSI-Server.

![](_page_28_Picture_647.jpeg)

2. Drücken Sie 2 zum Beenden.

### **Anruffilterung als Führungskraft deaktivieren**

Wenn die Anruffilterung deaktiviert ist, werden keine Ihrer eingehenden Anrufe an Ihre Assistenten weitergeleitet.

Wählen Sie den von Ihrem Administrator bereitgestellten Service-Aktivierungscode oder befolgen Sie das unten beschriebene Verfahren, um die Anruffilterung zu deaktivieren.

![](_page_29_Picture_479.jpeg)

Sie erhalten von Ihrem Administrator Benutzerrechte für Führungskräfte.

#### **Prozedur**

**Schritt 1** Führen Sie einen der folgenden Schritte aus:

• Wenn der Administrator die Funktion **Führungskraft** auf einer Leitungstaste programmiert hat, zeigt

das Telefon die **Führungskraft** zusammen mit dem Anruffilterungsstatus (**Ein** bzw. **Aus**) auf dem Hauptbildschirm an. Drücken Sie die Leitungstaste.

- Wenn die Funktion **Führungskraft** nicht auf einer Leitungstaste konfiguriert ist:
- **1.** Drücken Sie **Anwendungen** .
- 2. Wählen Sie **Führungskraft** 2 aus.

Schritt 2 Gehen Sie entsprechend den aktuellen Menüs vor, die auf dem Telefon angezeigt werden.

- Wenn der Administrator Ihre Durchwahl für die Verbindung mit dem XSI BroadWorks-Server konfiguriert hat:
- **1.** Wählen Sie **Anruffilter** > **Anruffilter** aus.
- 2. Drücken Sie , um **Aus** auszuwählen.
- **3.** Drücken Sie **Festlegen**, um die Änderungen zu übernehmen.
- Wenn Ihr Administrator nur die Funktionstastensynchronisierung (FKS) für Ihre Durchwahl aktiviert hat:
- **1.** Drücken Sie den Softkey **Aus**, um die Anruffilterung zu deaktivieren.
- 2. Drücken Sie 2 zum Beenden.

Ш

### **Assistentenliste als Führungskraft prüfen**

Sie können auf dem Telefon auf das Menü **Assistentenliste** zugreifen, um die Ihnen zugewiesenen Assistenten zu überprüfen. Im Menü wird auch der Status "Abonnieren/Kündigen" der zugewiesenen Assistenten angezeigt.

#### **Vorbereitungen**

Ihr Administrator hat Ihnen mindestens einen Assistenten zugewiesen.

Ihr Administrator hat Ihre Durchwahl für die Verbindung mit dem BroadWorks XSI-Server konfiguriert. Andernfalls wird das Menü **Assistentenliste** nicht auf dem Telefon angezeigt.

Der Administrator hat das alphanumerische Wählen aktiviert. Andernfalls können Sie keinen Anruf an einen Assistenten über die Assistentenliste tätigen.

#### **Prozedur**

![](_page_30_Picture_607.jpeg)

## **Einstellungen für Assistenten von Führungskräften**

Wenn Ihr Administrator Sie als Assistent einer Führungskraft konfiguriert hat, können Sie die folgenden Einstellungen für eine gemeinsame Kontrolle der Anrufe der Führungskraft konfigurieren:

- Sie können die zugehörigen Führungskräfte anzeigen.
- Sie können sich bei einem Führungskräfte-Pool der Assistenten an- oder abmelden, falls Ihr Administrator diese Option für den Pool aktiviert hat.

• Wenn Sie sich bei einem Pool angemeldet haben und Sie möchten, dass eine andere Person als Sie selbst die Anrufe im Namen der Führungskraft annimmt, können Sie die Anrufumleitung für eine Nummer Ihrer Wahl aktivieren.

Sie können die Anrufumleitung jederzeit deaktivieren.

• Wenn Sie sich bei einem Pool angemeldet haben, können Sie die Anruffilterung für eine Führungskraft aktivieren oder deaktivieren.

Wenn die Anruffilterung aktiviert ist, können Sie und andere Assistenten, die der Führungskraft zugewiesen sind, die eingehenden Anrufe gemäß den von Ihrem Administrator konfigurierten Kriterien annehmen.

Ú

**Wichtig**

- Die Menüelemente, die auf dem Telefonbildschirm angezeigt werden, unterscheiden sich in den folgenden Szenarien:
	- Ihr Administrator aktiviert die Funktionstastensynchronisierung (FKS) für Ihre Durchwahl.
	- Ihr Administrator verbindet Ihre Durchwahl mit dem BroadWorks XSI-Server.

### **Sich bei einem Führungskräfte-Pool als Assistent anmelden oder abmelden**

Wenn Sie sich bei einem Führungskräfte-Pool anmelden, erhalten Sie die gemeinsame Kontrolle über die Anrufe für die Führungskraft.

Wenn Sie sich bei einem Führungskräfte-Pool abmelden, haben Sie keine Kontrolle mehr über die Anrufe für die Führungskraft.

Wenn der Administrator die Funktionstasten-Synchronisierung (FSK) nur an Ihrer Durchwahl aktiviert, wählen Sie den entsprechenden von Ihrem Administrator bereitgestellten Service-Aktivierungscode, um sich bei einem Führungskräfte-Pool anzumelden oder abzumelden. Überspringen Sie den folgenden Vorgang.

Wenn der Administrator Ihre Durchwahl für die Verbindung mit dem XSI BroadWorks-Server konfiguriert hat, können Sie entweder den entsprechenden Service-Aktivierungscode wählen oder den nachfolgend beschriebenen Vorgang ausführen.

#### **Vorbereitungen**

Ihr Administrator überträgt Ihnen Benutzerrechte als Assistent einer Führungskraft und fügt Sie dem Assistenten-Pool der Führungskräfte hinzu.

Ihr Administrator gewährt Ihnen die Berechtigung, sich am Pool der Führungskraft an- bzw. abzumelden.

#### **Prozedur**

**Schritt 1** Führen Sie einen der folgenden Schritte aus:

- Wenn Ihr Administrator die Funktion **Assistent<sup>22</sup>** auf einer Leitungstaste programmiert hat, drücken Sie die Leitungstaste.
- Wenn Sie die Funktion **Assistent** incht auf einer Leitungstaste haben:

Ш

- **1.** Drücken Sie **Anwendungen** .
- 2. Wählen Sie Assistent **La**us.

**Schritt 2** Wählen Sie **Führungskräfteliste** aus. **Schritt 3** Wählen Sie eine Führungskraft aus, bei dessen Assistenten-Pool Sie sich an- oder abmelden möchten. **Schritt 4** Drücken Sie , um **Anmelden** auszuwählen, um sich beim Pool der Führungskraft anzumelden, oder wählen Sie **Abmelden** aus, um sich aus dem Pool der Führungskraft abzumelden. **Schritt 5** Drücken Sie **Festlegen**, um die Änderungen zu übernehmen.

### **Anruffilterung als Assistent einer Führungskraft aktivieren oder deaktivieren**

Öffnen Sie den Bildschirm **Anruffilter**, um die Anruffilterung zu aktivieren bzw. zu deaktivieren. Der Bildschirm zeigt eine Liste von Führungskräften an, die mit allen Durchwahlnummern von Assistenten des Telefons verbunden sind, zusammen mit dem Anruffilterungsstatus (**Ein** bzw. **Aus**).

Wenn die Anruffilterung für eine Führungskraft aktiviert ist, können Sie und andere Assistenten, die der Führungskraft zugewiesen sind, die eingehenden Anrufe gemäß den von Ihrem Administrator konfigurierten Kriterien annehmen.

Wenn die Führungskraft oder ein anderer Assistent einen Anruf annimmt, wird Ihnen der Anruf nicht länger in Ihrer Durchwahl angezeigt.

![](_page_32_Picture_580.jpeg)

#### **Schritt 2** Gehen Sie entsprechend den aktuellen Menüs vor, die auf dem Telefon angezeigt werden.

- Wenn der Administrator Ihre Durchwahl für die Verbindung mit dem XSI BroadWorks-Server konfiguriert hat:
	- **1.** Wählen Sie **Anruffilter** aus.
	- 2. Markieren Sie eine Führungskraft und drücken Sie , um die Anruffilterung für die ausgewählte Führungskraft zu aktivieren bzw. deaktivieren.
	- **3.** Drücken Sie **Festlegen**, und drücken Sie dann **OK**, um die Änderungen zu übernehmen.
- Wenn Ihr Administrator nur die Funktionstastensynchronisierung (FKS) für Ihre Durchwahl aktiviert hat:
- **1.** Markieren Sie die Führungskraft, für die Sie die Filterung aktivieren bzw. deaktivieren möchten.
- 2. Drücken Sie , um die Anruffilterung für die markierte Führungskraft ein- bzw. auszuschalten.
- 3. Drücken Sie 2um Beenden.

### **Anrufumleitung als Assistent der Führungskraft aktivieren**

Rufen Sie den Bildschirm **Umleiten** auf, um die Anrufumleitung zu aktivieren, wenn Sie möchten, dass jemand anderes die eingehenden Anrufe von Führungskräften annimmt.

Œ

**Wichtig** Wenn Sie die Ruhefunktion in Ihrer Durchwahl aktivieren, werden Anrufe nicht umgeleitet.

Sie aktivieren die Anrufumleitung für die Durchwahl eines Assistenten. Wenn Sie die Anrufumleitung für eine Durchwahl aktivieren und Sie mehrere Führungskräfte über diese Durchwahl unterstützen, werden alle eingehenden Anrufe von Führungskräften von dieser Durchwahl umgeleitet.

Andere Assistenten im Führungskräfte-Pool erhalten weiterhin die eingehenden Anrufe der Führungskräfte.

Andere Durchwahlnummern von Assistenten auf Ihrem Telefon erhalten weiterhin die eingehenden Anrufe von Führungskräften.

#### **Vorbereitungen**

Sie sind Mitglied im Führungskräfte-Pool der Assistenten.

#### **Prozedur**

**Schritt 1** Führen Sie einen der folgenden Schritte aus:

- Wenn Ihr Administrator die Funktion **der Geschäftsleitung** auf einer Leitungstaste programmiert hat, drücken Sie die Leitungstaste.
- Wenn Sie die Funktion **der Geschäftsleitung** nicht auf einer Leitungstaste haben:
- **1.** Drücken Sie **Anwendungen** .
- **2.** Wählen Sie **Assistent** aus.

**Schritt 2** Gehen Sie entsprechend den aktuellen Menüs vor, die auf dem Telefon angezeigt werden.

- Wenn der Administrator Ihre Durchwahl für die Verbindung mit dem XSI BroadWorks-Server konfiguriert hat:
- **1.** Wählen Sie **Umleiten** > **Umleiten** aus.
- **2.** Wählen Sie **Ein** aus, um die Anrufumleitung zu aktivieren.
- **3.** MarkierenSie **Umleitenan Nummer** und gebenSie die Zielnummer ein, an die die Anrufe umgeleitet werden sollen.
- **4.** Drücken Sie **Festlegen**, um die Änderungen zu übernehmen.
- Wenn Ihr Administrator nur die Funktionstastensynchronisierung (FKS) für Ihre Durchwahl aktiviert hat:
- **1.** Normalerweise zeigt der Bildschirm eine Liste aller Führungskräfte an, die allen Assistenten-Durchwahlnummern auf dem Telefon zugewiesen sind. Wählen Sie eine Führungskraft aus, der die Durchwahl zugewiesen ist, für die Sie die Anrufumleitung aktivieren möchten.

Die Durchwahl, die der ausgewählten Führungskraft zugewiesen ist, wird oben angezeigt.

- **2.** Drücken Sie **Umleiten**.
- **3.** Geben Sie die Zielnummer ein, an die Sie die Anrufe umleiten möchten.
- **4.** Drücken Sie **Anrufen**, um den Vorgang abzuschließen.
- 5. Drücken Sie 2 zum Beenden.

Wenn Ihr Administrator die Funktion **Assistent** auf einer Leitungstaste programmiert hat, ändert sich das

Symbol in der Bezeichnung für die Leitungstaste in  $\mathcal{K}$ , um anzuzeigen, dass die Anrufumleitung aktiviert ist.

Wenn Sie der einzige Assistent der Führungskraft mit einer Durchwahl auf dem Telefon sind, wird die Zielnummer der Anrufumleitung unter der Leitungstaste **Assistent** angezeigt.

### **Anrufumleitung als Assistent der Führungskraft deaktivieren**

#### **Vorbereitungen**

Sie befinden sich in einem Assistenten-Pool einer Führungskraft und die Anrufumleitung ist aktiviert.

![](_page_35_Picture_544.jpeg)

Wenn Ihr Administrator die Funktion **Assistent** auf einer Leitungstaste programmiert hat und die Anrufumleitung für eine andere Assistenten-Durchwahl auf dem Telefon nicht aktiviert ist, ändert sich die

Bezeichnung der Leitungstaste Assistent von  $\mathbb{X}$  in  $\mathbb{R}$ .

### **Führungskräfteliste als Assistent prüfen**

Sie können auf dem Telefon auf das Menü **Führungskräfteliste** zugreifen, um die Führungskräfte zu prüfen, die Ihnen Ihr Administrator zugewiesen hat. Das Menü zeigt auch Ihren aktuellen Status "Abonnieren/Kündigen" für die zugehörigen Führungskräfte zusammen mit ihren Telefonnummern an.

#### **Vorbereitungen**

Ihr Administrator überträgt Ihnen Benutzerrechte als Assistent einer Führungskraft und fügt Sie dem Assistenten-Pool der Führungskräfte hinzu.

Ihr Administrator hat Ihre Durchwahl für die Verbindung mit dem BroadWorks XSI-Server konfiguriert.

Ш

![](_page_36_Picture_488.jpeg)

### **Problembehandlung von Einstellungen für Assistenten von Führungskräften**

#### **Anrufe schlagen trotz aktivierter Anrufumleitung fehl**

Stellen Sie sicher, dass die Ruhefunktion für Ihre Durchwahl nicht aktiviert ist.

## **Wi-Fi-Einstellungen**

Die Wi-Fi-Einstellungen sind nur auf Cisco IP-Telefonen 8861 und 8865-Multiplattform-Telefonen verfügbar.

Sie können die Wi-Fi-Einstellungen für Ihr Telefon über das Menü **Wi-Fi-Konfiguration** im Menü **Netzwerkkonfiguration** des Telefons anpassen. Einige der Wi-Fi-Einstellungen sind auch auf der Telefon-Webseite verfügbar.

### **Das Telefon beim ersten Start mit einem drahtlosen Netzwerk verbinden**

Das Telefon sucht in den folgenden Situationen automatisch nach verfügbaren Wi-Fi-Netzwerken:

- Wenn das Telefon zum ersten Mal ohne Netzwerkverbindung gestartet wird.
- Wenn das Telefon nach dem Zurücksetzen auf die Werkseinstellung nicht mit einem Netzwerk verbunden wird.

Nach Abschluss des Wi-Fi-Scanvorgangs wird eine Liste der verfügbaren Wi-Fi-Netzwerke angezeigt.

![](_page_37_Picture_537.jpeg)

### **Wi-Fi-Scan mit Softkey auslösen**

Sie können den **Wi-Fi-Scan**-Softkey verwenden, um nach verfügbaren drahtlosen Netzwerken zu suchen. Der Softkey wird in den folgenden Situationen auf dem Telefonbildschirm angezeigt:

- WennSie die Wi-Fi-Verbindung beim erstenStart ohne kabelgebundene Netzwerkverbindung überspringen
- Wenn das Telefon die Netzwerkverbindung verliert und Wi-Fi für das Telefon eingeschaltet ist

![](_page_37_Picture_538.jpeg)

### **Wi-Fi über die Telefon-Webseite aktivieren oder deaktivieren**

Sie können das Wireless LAN Ihres Telefons über die Telefon-Webseite aktivieren oder deaktivieren. Sie aktivieren Wi-Fi, damit das Telefon automatisch oder manuell eine Verbindung zu einem drahtlosen Netzwerk aufbaut. Standardmäßig ist das Wireless LAN auf Ihrem Telefon aktiviert.

#### **Prozedur**

![](_page_38_Picture_552.jpeg)

### **Wi-Fi über Ihr Telefon aktivieren oder deaktivieren**

Sie können das Wireless LAN Ihres Telefons über Ihr Telefon oder das Menü **Wi-Fi-Konfiguration**aktivieren oder deaktivieren. Standardmäßig ist das Wireless LAN auf Ihrem Telefon aktiviert.

#### **Prozedur**

![](_page_38_Picture_553.jpeg)

### **Das Telefon manuell mit Wi-Fi verbinden**

Wenn Sie ein Wi-Fi-Profil einrichten, bietet es Ihnen die Möglichkeit, das Telefon manuell mit einem drahtlosen Netzwerk zu verbinden. Sie können die Verbindung über den Bildschirm **Wi-Fi-Profil** oder den Bildschirm **Wi-Fi einrichten** herstellen.

Das oberste Wi-Fi-Profil im Bildschirm **Wi-Fi-Profil** wird automatisch verbunden, wenn das Telefon bereitgestellt wird.

#### **Vorbereitungen**

Aktivieren Sie das Wi-Fi Ihres Telefons.

#### **Prozedur**

**Schritt 1** Drücken Sie **Anwendungen** .

### **Schritt 2** Wählen Sie **Netzwerkkonfiguration** > **WLAN -Konfiguration** > **WLAN-Profil** aus. **Schritt 3** Gehen Sie auf dem Bildschirm **Wi-Fi-Profil** folgendermaßen vor, um eine Verbindung mit dem Wi-Fi herzustellen.

- Wählen Sie eines der konfigurierten Wi-Fi-Profile aus und klicken Sie auf **Verbinden**.
- Drücken Sie **Scannen** und wählen Sie ein kabelloses Gerät im Bildschirm **Mit Wi-Fi verbinden** aus. Geben Sie im Bildschirm **Wi-Fi einrichten** die Werte in den Feldern ein und drücken Sie **Verbinden**.

Informationen zu den Feldwerten erhalten Sie in der Tabelle **Profilparameter** in WLAN-Profil über das Telefon einrichten, auf Seite 41.

### **Verbindung mit einem Wi-Fi-Netzwerk herstellen, wenn auf dem Telefon eine Verbindungsfehlermeldung angezeigt wird**

Wenn Ihr Telefon Wi-Fi unterstützt, stellt es Statusinformationen bereit, wenn es beim Start keine Netzwerkverbindung hat. Die Meldung Überprüfen Sie Ihre Interneteinstellungen oder wenden Sie sich an Ihren Diensteanbieter wird angezeigt.

#### **Vorbereitungen**

Das Telefon darf nicht mit einem Ethernet-Kabel verbunden sein.

![](_page_39_Picture_609.jpeg)

### **WLAN-Profil über das Telefon einrichten**

Sie können maximal vier Profile konfigurieren. Sie können dieses Profil verwenden, um Ihr Telefon mit einem WLAN-Netzwerk zu verbinden.

#### **Prozedur**

![](_page_40_Picture_461.jpeg)

**Schritt 2** Wählen Sie **Netzwerkkonfiguration** > **WLAN -Konfiguration** > **WLAN-Profil** aus.

**Schritt 3** Navigieren Sie auf dem Bildschirm **WLAN-Pofil** zu einer Zeile in der Liste, zu der Sie das Profil einrichten möchten.

**Schritt 4** Drücken Sie die Taste **Auswählen**.

Sie können auch **Optionen** drücken und dann **Bearbeiten** auswählen.

**Schritt 5** Legen Sie im Bildschirm **Profil bearbeiten** die Parameter fest, die in der Tabelle **Profilparameter** angegeben sind.

![](_page_40_Picture_462.jpeg)

#### **Tabelle 3: Profilparameter**

![](_page_41_Picture_494.jpeg)

**Schritt 6** Drücken Sie **Speichern**.

### **Einrichten eines Wi-Fi-Profils**

Sie können ein Wi-Fi-Profil über die Telefon-Webseite oder über eine erneute Synchronisierung eines Remote-Gerätes konfigurieren und anschließend das Profil den verfügbaren Wi-Fi-Netzwerken zuweisen. Sie können dieses Wi-Fi-Profil verwenden, um eine Verbindung zu einem Wi-Fi herzustellen.Sie können maximal vier Profile konfigurieren.

![](_page_42_Picture_624.jpeg)

### **Ein Wi-Fi-Profil löschen**

Sie können ein Wi-Fi-Profil aus der Liste entfernen, wenn Sie es nicht mehr benötigen.

#### **Prozedur**

![](_page_42_Picture_625.jpeg)

### **Die Reihenfolge eines Wi-Fi-Profils ändern**

Sie können die Position eines Wi-Fi-Profils in der Liste festlegen. Das Wi-Fi-Profil oben in der Liste hat die höchste Priorität. Wenn das Wi-Fi aktiviert ist, verwendet das Telefon das Wi-Fi-Profil oben in der Liste, um während der Bereitstellung automatisch eine Verbindung zu einem Drahtlosnetzwerk herzustellen.

![](_page_42_Picture_626.jpeg)

- b) Legen Sie im Abschnitt **Wi-Fi Profile (n)** im Feld **Wi-Fi Profile Order** die gewünschte Reihenfolge fest.
- c) Klicken Sie auf **Submit All Changes**.

### **Ein Wi-Fi-Netzwerk scannen und speichern**

Sie können ein Wi-Fi-Profil scannen, um die Liste der verfügbaren drahtlosen Netzwerke (SSID) abzurufen. Der Sicherheitsmodus und der Netzwerkname haben für die gescannte SSID denselben Wert. Sie können dann die Felder eines der drahtlosen Netzwerke bearbeiten. Wenn Sie die Änderungen speichern, wird es als Wi-Fi-Profil in der Wi-Fi-Profilliste des Telefons gespeichert. Anschließend können Sie dieses neue Wi-Fi-Profil verwenden, um eine Verbindung zwischen dem Telefon und einem Drahtlosnetzwerk herzustellen.

![](_page_43_Picture_6.jpeg)

**Hinweis**

- Wenn der Sicherheitsmodus eines Drahtlosnetzwerks "Keine", "PSK" und "WEP" lautet, können Sie den Sicherheitsmodus nicht ändern. Auf dem Bildschirm **Sicherheitsmodus** wird Ihnen nur der Sicherheitsmodus angezeigt, der für das Netzwerk festgelegt wurde. Wenn der Sicherheitsmodus eines Netzwerks beispielsweise PSK lautet, wird Ihnen auf dem Bildschirm **Sicherheitmodus** nur PSK angezeigt.
	- Wenn Sie ein Drahtlosnetzwerk (SSID) scannen, bei dem es sich um die aktuell verbundene Drahtlosverbindung handelt, können Sie den **Netzwerknamen** dieser SSID nicht bearbeiten.

![](_page_43_Picture_575.jpeg)

 $\mathbf l$ 

![](_page_44_Picture_508.jpeg)

#### **Tabelle 4: Profilparameter**

![](_page_45_Picture_443.jpeg)

**Schritt 7** Drücken Sie **Speichern**.

### **Wi-Fi-Status anzeigen**

Sie können auch den Status über die Telefon-Webseite anzeigen, indem Sie **User Login** > **Advanced** > **Info** > **Status** > **System Information** auswählen.

![](_page_45_Picture_444.jpeg)

### **Anzeigen der Wi-Fi-Statusmeldungen auf dem Telefon**

Sie können Meldungen zum Wi-Fi-Verbindungsstatus Ihres Telefons anzeigen. Mithilfe der Meldungen können Sie Probleme mit der Wi-Fi-Verbindung diagnostizieren. Die Meldungen enthalten:

- Verbindungszeit und MAC-Adresse des AP
- Trennungszeit und Diagnosecode
- Zeit des Verbindungsfehlers
- Zeit, die das schwache Signal des AP über 12 Sekunden weiter besteht

#### **Prozedur**

![](_page_46_Picture_684.jpeg)

## **Eingabehilfen mit Sprachwiedergabe**

Die Sprachwiedergabe hilft Personen, die Probleme mit dem Sehen haben, ihr Cisco IP-Telefon zu verwenden. Wenn sie aktiviert ist, unterstützen Sie Sprachanweisungen bei der Navigation zwischen den Telefontasten und der Nutzung und Konfiguration der Telefonfunktionen. Die Sprachwiedergabe liest auch eingehende Anrufer-IDs, angezeigte Bildschirme und Einstellungen sowie Tastenfunktionen vor.

• Die Sprachwiedergabe wird mit der Taste **Auswahl**, die sich in der Mitte des Navigationsrads befindet, aktiviert und deaktiviert. Wenn das Telefon inaktiv ist, tippenSie dreimal schnell auf **Auswahl**, um diese Funktion zu aktivieren oder zu deaktivieren. Eine Sprachanweisung warnt Sie bezüglich des Funktionsstatus.

![](_page_46_Picture_13.jpeg)

Wenn Sie einen Softkey einmal drücken, liest die Sprachwiedergabe die mit der Taste verknüpfte Funktion vor. Drücken Sie den Softkey zweimal schnell hintereinander, um die Funktion auszuführen. **Tipp**

• Hardkeys, wie die Tasten Kontakte, Anwendungen und Nachrichten, werden anders behandelt. Wenn Sie einen Hardkey einmal drücken, liest eine Stimme den Bildschirmnamen gefolgt von der Anwendung oder die auf dem Telefon angezeigte Einstellung vor.

Möglicherweise hören Sie die Sprachwiedergabe nicht, wenn Sie die Headset-Taste auswählen, jedoch kein Headset angeschlossen ist. Wählen Sie **Lautsprecher** und dann können Sie die Sprachwiedergabe wieder hören. Während eines Anrufs hören nur Sie die Sprachwiedergabe, sodass die Privatsphäre gewährleistet ist. Die Sprachwiedergabe ist nur für Benutzer mit englischer Spracheinstellung verfügbar. Wenn diese Funktion nicht verfügbar ist, wird sie auf Ihrem Telefon deaktiviert.

## **Sprachwiedergabe aktivieren oder deaktivieren**

Die Sprachwiedergabe hilft Personen, die Probleme mit dem Sehen haben, ihr Cisco IP-Telefon zu verwenden. Sie können die Sprachwiedergabe aktivieren oder deaktivieren, indem Sie die dreimal schnell die Taste **Auswahl** drücken. Sie können jedoch auch über das Menü **Eingabehilfen** unter **Anwendungen** auf Ihrem Telefon auf diese Funktion zugreifen.

#### **Prozedur**

![](_page_47_Picture_637.jpeg)

gedrückt haben, ist die Sprachwiedergabe deaktiviert.

## **Sprachgeschwindigkeit anpassen**

Sie können die Geschwindigkeit der Stimme Feedback anpassen, wenn er zu schnell oder langsam liest. Die Sprachwiedergabe muss aktiviert sein, bevor Sie eine Sprachgeschwindigkeit auswählen können.

![](_page_47_Picture_638.jpeg)

e) 5 Am schnellsten

### **Sprachlautstärke anpassen**

Die Sprachwiedergabefunktion ermöglicht Ihnen auch, die Sprachlautstärke festzulegen.

![](_page_48_Picture_379.jpeg)

## **Geräuschreduzierung auf Ihrem Telefon aktivieren oder deaktivieren**

Mit der Geräuschreduzierung können Sie während eines Gesprächs oder einer Konferenz Hintergrundgeräusche aus Ihrer Umgebung herausfiltern.

#### **Vorbereitungen**

Stellen Sie sicher, dass der Administrator Ihnen die Berechtigung zum Aktivieren oder Deaktivieren der Funktion der Geräuschreduzierung gewährt. Andernfalls wird das Menüelement **Geräuschreduzierung** nicht auf dem Telefonbildschirm angezeigt.

#### **Prozedur**

**Schritt 1** Drücken Sie **Anwendungen** .

**Schritt 2** Wählen Sie **Benutzervoreinstellungen** > **Audiovoreinstellungen** > **Geräuschreduzierung**.

**Schritt 3** Drücken Sie im Navigationsrad die **Auswahltaste**, um die Funktion zu aktivieren oder zu deaktivieren. **Schritt 4** Drücken Sie **Festleg.**, um die Änderungen zu speichern.

## **Geräuschreduzierung über die Telefon-Webseite aktivieren oder deaktivieren**

#### **Vorbereitungen**

Stellen Sie sicher, dass der Administrator Ihnen die Berechtigung zum Aktivieren oder Deaktivieren der Funktion der Geräuschreduzierung gewährt. Andernfalls wird der Parameter **Geräuschreduzierung** nicht auf der Telefon-Webseite angezeigt.

#### **Prozedur**

![](_page_49_Picture_658.jpeg)

#### **Verwandte Themen**

[Telefon-Webseite](p881_b_8800-3pcc-user-guide_chapter1.pdf#nameddest=unique_54)

## **Beim Schreibtisch anmelden (Hot Desking)**

Wenn sich ein Telefon in einem Arbeitsbereich befindet, in dem derPlanungsmodus auf **Hot Desking** eingestellt ist, können Sie Ihr Mobiltelefon mit diesem Telefon koppeln und sich als Gast für eine bestimmte Dauer anmelden. Diesist vorteilhaft in einer hybriden Arbeitsumgebung, in der Remote-Mitarbeiter ins Büro kommen und keine festen Arbeitsplätze haben. In diesem Szenario benötigen die Mitarbeiter möglicherweise nur gelegentlich Zugriff auf ein Telefon im Büro. Mit dieser Funktion können Hybrid-Mitarbeiter schnell auf ein Gerät mit persönlicher Leitung und Einstellungen zugreifen, ohne dass ein permanent zugewiesenes Gerät erforderlich ist, sodass die Büronutzung optimiert wird. Ihr Unternehmen möchte Hot Desking für wenige Telefone verwenden, anstatt Telefone für alle Mitarbeiter zu kaufen.

#### **Vorbereitungen**

- Das für Webex Calling bei einem Arbeitsbereichkonto registrierte Telefon, bei dem der Planungsmodus auf **Hot Desking** eingestellt ist. Das Telefon zeigt den Bildschirm **Schreibtischverf.** mit einem QR-Code an, der für die Kopplung mit einem Mobiltelefon verwendet werden kann.
- Webex-Anwendung ist auf dem mobilen Gerät installiert und angemeldet.

![](_page_50_Picture_822.jpeg)

### **Vom Schreibtisch abmelden (Hot Desking)**

Nachdem Sie ein Telefon oder einen Schreibtisch im Hot-Desking-Modus verwendet haben, können Sie sich über das Telefonmenü oder die Webex-Anwendung zu einem beliebigen Zeitpunkt abmelden. Nachdem die Schreibtischdauer abgelaufen ist, wird die Abmeldung außerdem automatisch ausgeführt.

#### **Prozedur**

Melden Sie sich auf eine der folgenden Weisen ab:

• Drücken Sie auf dem Telefon auf **Anwendungen**  $\ddot{\bullet}$ . Wählen Sie im Bildschirm **Informationen und Einstellungen** die Option **Hot-Desk-Einstellungen** und klicken Sie im Bildschirm **Hot-Desk-Einstellungen** auf **Abmelden**. Es wird ein Fenster mit einer Benachrichtigung angezeigt:

Dadurch werden Ihre Schreibtischbuchung und Ihre persönlichen Daten vom Gerät entfernt.

Klicken Sie auf **Abmelden**, um die Aktion zu bestätigen.

• Öffnen Sie auf dem Mobiltelefon die Webex-Anwendung und greifen Sie auf die **Booked Devices** (Gebuchten Geräte) zu, und klickenSie auf dieSchaltfläche **Abmelden**neben dem Namen des gebuchten Telefons.

Nachdem Sie sich abgemeldet haben, werden Ihre persönlichen Daten und die synchronisierten Webex-Anrufprotokolle vom Telefon entfernt (Schreibtisch). Das Benutzerkonto und die Telefonnummer werden im Arbeitsbereichkonto geändert.

### **Fehlerszenarios beim Hot Desking**

Möglicherweise treten die folgenden Fehler vor und nach der Anmeldung vom Schreibtisch und nach der Abmeldung auf, und Sie müssen sich an Ihren Administrator wenden.

#### **Vor der Anmeldung**

- Anmelden während eines Anrufs nicht verfügbar
- Schreibtisch nicht verfügbar während des Upgrades
- Schreibtisch nicht verfügbar während Serviceproblem
- Schreibtisch nicht verfügbar während Servicefehler

#### **Fehler nach der Anmeldung**

- Verbinden mit Webex Calling fehlgeschlagen Sie können mit Ihrer persönlichen Nummer keine Anrufe tätigen oder annehmen.
- Fehlercode enthält die Meldung: Personal Account data already populated (Persönliche Kontodaten bereits ausgefüllt)
- Der Fehlercode enthält die Nachrichten:

Host-Name konnte nicht aufgelöst werden

Verbindung mit dem Server konnte nicht hergestellt werden

Zeitüberschreitung erreicht

Zeit für Vorgang überschritten

Systemzeitanpassung fehlgeschlagen

• Der Fehlercode enthält die Nachrichten:

Peer-Zertifikat kann nicht mit den bereitgestellten CA-Zertifikaten authentifiziert werden

Fehlende "serviceDomain" (unbekannter CI-Standort)

Die SRP-Gruppe muss 3.072 Bits oder höher sein

Nicht unterstütztes CI-SRP-Handshake-Protokoll

Registrierung bei Spark mit einem gegebenen Aktivierungscode fehlgeschlagen

Kein Zugriffstoken

Unvollständige Kontodaten

GDS hat die Bearbeitung unserer Aktivierungs-ID abgelehnt

#### **Abmeldefehler**

- WxC-Abmeldefehler
- Netzwerk ist ausgefallen
- Anruf oder Meeting läuft
- Zurücksetzen auf Werkseinstellung ist während der Hot-Desking-Anmeldung nicht zulässig

## **Telefon neu starten**

Mitunter müssen Sie das Telefon neu starten, beispielsweise um ein Software-Upgrade oder vorgenommene Änderungen zu aktivieren. Ihre Einstellungen und sonstigen Anpassungen ändern sich dabei nicht.

![](_page_52_Picture_245.jpeg)

 $\mathbf{l}$ 

### Über diese Übersetzung

Cisco kann in einigen Regionen Übersetzungen dieses Inhalts in die Landessprache bereitstellen. Bitte beachten Sie, dass diese Übersetzungen nur zu Informationszwecken zur Verfügung gestellt werden. Bei Unstimmigkeiten hat die englische Version dieses Inhalts Vorrang.